# **Oficio Certificación / Diferimiento de Periodo Sabático**

Esta opción permite generar, de manera electrónica, la solicitud y respuesta de certificación de antigüedad, diferimientos y análisis para efectos de periodo sabático; escanear los requisitos correspondientes, y la autorización con firma electrónica del Secretario Administrativo o del Responsable del trámite; sin necesidad de ingresar físicamente los oficios y documentos a la Dirección General de Personal (DGPe).

## **I. Solicitud**

- **1.** Ingresa al Sistema de Gestión de Forma Única Electrónica (Gestión FUE) del Sistema Integral de Personal (SIP).
- **2.** Selecciona del menú **"Registro"** la opción "**Oficio Certificación / Diferimiento**".
- **3.** Ubica al empleado: Captura el número de expediente o el RFC; si no los tiene realiza la búsqueda del empleado, mediante la opción  $B$ uscar
	- *El sistema mostrará la información del empleado y, en su caso, los oficios que tenga registrados previamente.*
- 4. Da clic en el botón <sup>4. Agregar</sup>
	- *El sistema presentará la pantalla de "Registra Oficio de Certificación o Diferimiento".*
- **5.** Registra el número y la fecha del oficio de referencia.

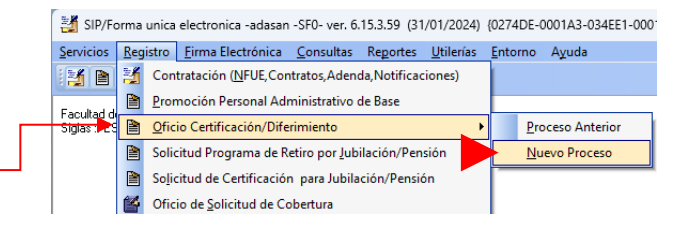

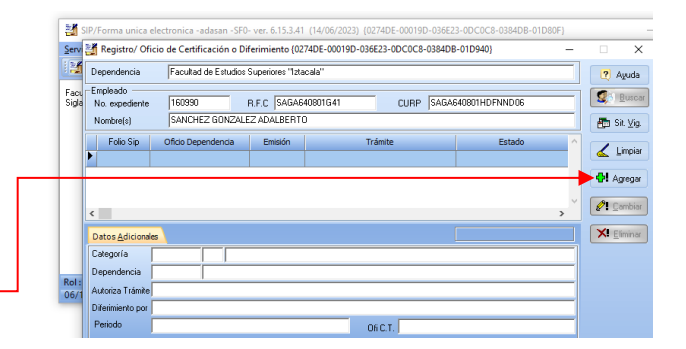

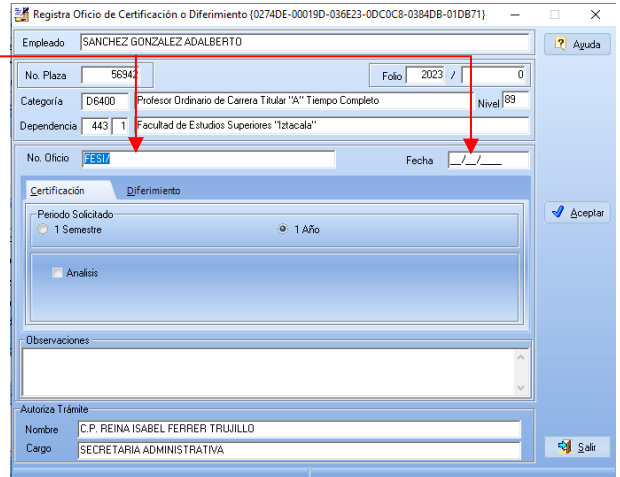

### **6.** En el caso de **Oficio de Certificación:**

- **6.1.** Selecciona el periodo solicitado (1 semestre o 1 año), según corresponda.
- **6.2.** Si requiere algún detalle específico de la solcitud de certificación, da clic en la casilla de verificación **Análisis** y captura las observaciones que necesite.
- 6.3. Da clic en el botón  $\sqrt[4]{e^{c_{\text{e}}}}$ , para registrar el Oficio de Certificación.

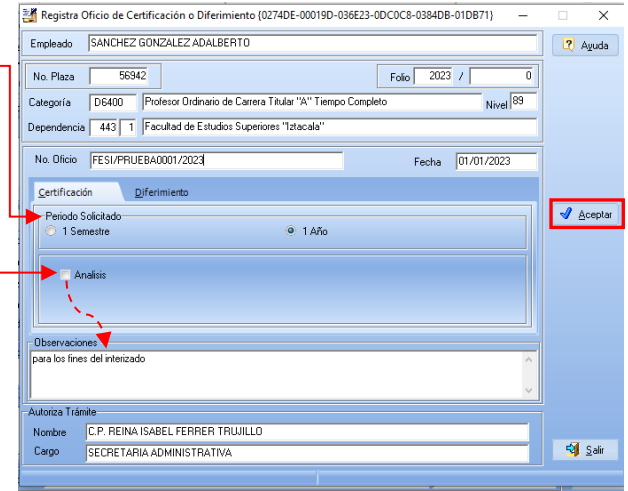

#### **7.** En el caso de **Oficio de Diferimiento.**

- **7.1.** Captura el número del oficio del Consejo Técnico con el que se autoriza el diferimiento.
- **7.2.** Selecciona el motivo, según corresponda:
	- Desempeñar funciones administrativas
	- Programa de Apoyo PAPIIT o CONACYT
	- **Personales**
- **7.3.** Registra el periodo (inicio y termino) por el que el profesor requiere posponer el disfrute del periodo sabático; el sistema determinará de manera automática el tiempo.
- **7.4.** Captura las razones personales, académicas o de investigación por las que requiere posponer el disfrute del periodo sabático.
- **7.5.** Da clic en el botón <sup>√a Aceptar</sup>, para registrar el Oficio de Diferimiento.
- **8.** En la pantalla de registro se mostrará la solicitud de Certificación o Diferimiento capturada, con el estado de **"Solicitud"**.

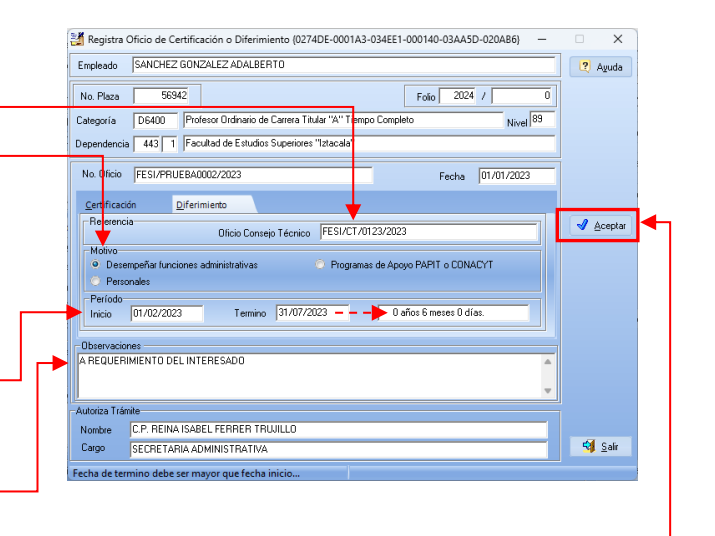

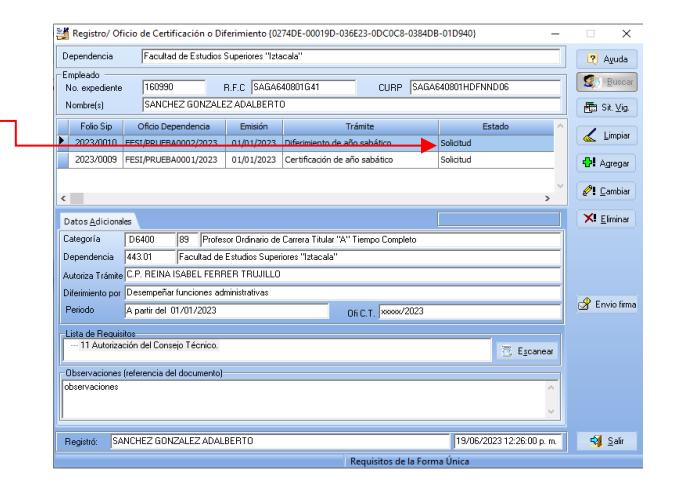

**8.1.** En el caso de **Oficio de Diferimiento,**  registra la **"Autorización de Consejo Técnico"** requerido para trámite de la solicitud; da clic en el botón **E Egcanea** para digitalizar el documento.

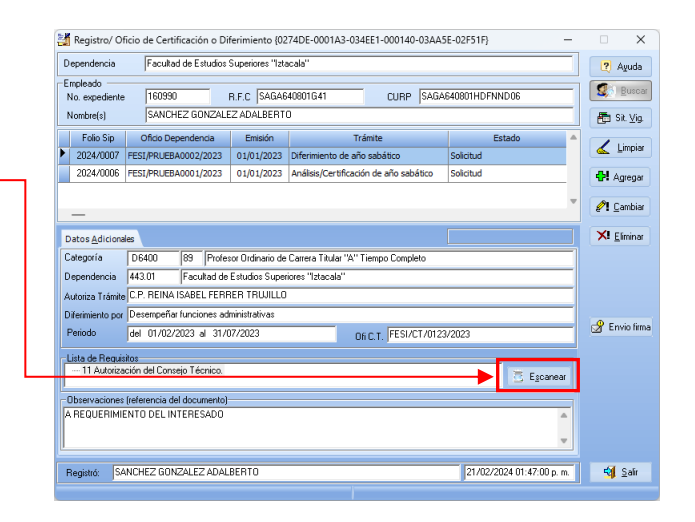

- **8.1.1.** Si requiere agregar el requisito, **con un archivo escaneado previamente** y/o requiere agregar un **documento soporte** para justificar el motivo del diferimiento; da clic con el botón derecho del mouse en la Lista de Requisitos y selecciona, según corresponda:
	- **Imagen desde archivo:** Ubica el archivo y da clic en el botón **Abrir**.
	- **Agregar Documento Soporte**. Da clic para agregar otro dcumento que justifique el motivo del diferimiento o que le solicite el Área de Movimientos de Personal.
	- **Eliminar Documento Soporte**. Para eliminar algún requisito de la Lista.

*Una vez que haya registrado los requisitos, el sistema indicará el estado de la solicitud con "Documentación Completa".*

**9.** Envia la solicitud al Secretario Administrativo o responsable del trámite para su autorización con firma electrónica, da clic en el botón de  $\mathbb{S}^{\mathbb{R}^{\text{Frivo firm}}}.$ 

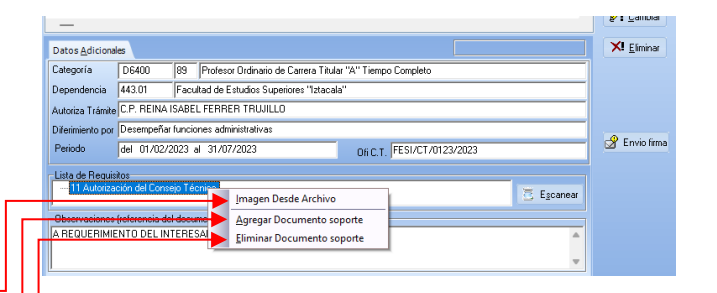

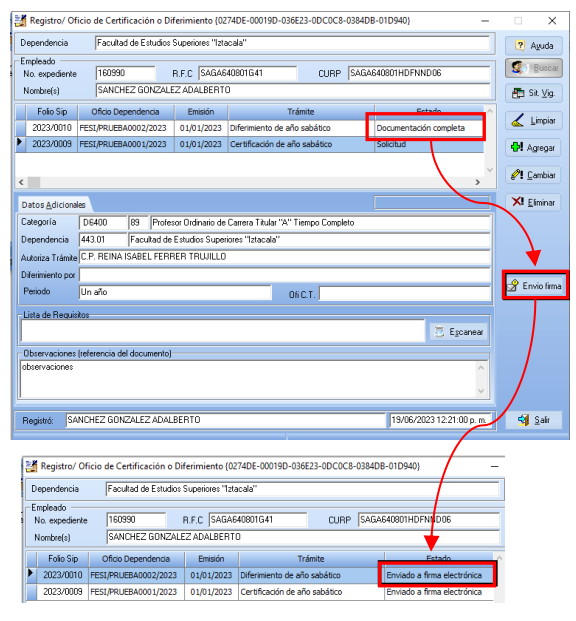

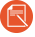

*El sistema mostrará el cambio de estado de la solicitud a "Enviado a firma electrónica".*

### **II. Autorización con Firma Electrónica**

**Secretario Administrativo o Responsable de Autorización de solicitudes de Certificación o Diferimiento.**

- **1.** Ingresa al Sistema de Gestión FUE del SIP.
- **2.** Selecciona del menú **"Firma Electrónica"** la opción **"Solicitud de Trámites"**.
	- *El sistema mostrará la ventana de "Autorización de Trámites".*

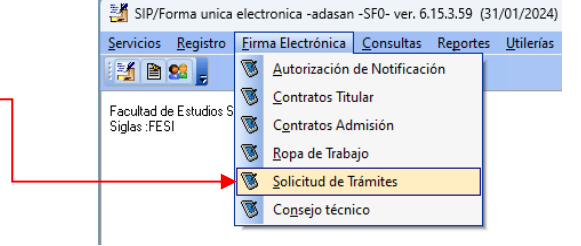

- **3.** Selecciona con un clic la casilla de verificación, para marcar el registro que requiera firmar.
	- *Una vez seleccionado el registro, el botón de "Firma" se habilitará.*
- **4.** Da clic en el botón de **"Firma"**. El sistema mostrará el mensaje de confirmación: **¿Desea firmar los trámites?**; da clic en el botón **"Aceptar"** y realiza el proceso de firma.

*El sistema desplegará la pantalla de firma electrónica.*

#### **Una vez que el Responsable de Autorización de las solicitudes realiza el proceso de firma**

**5.** El sistema mostrará el cambio de la solicitud al estado de **"Con Firma Electrónica"** y la enviará, de manera electrónica, al Departamento de Movimientos de la DGPe para su revisión y dictamen.

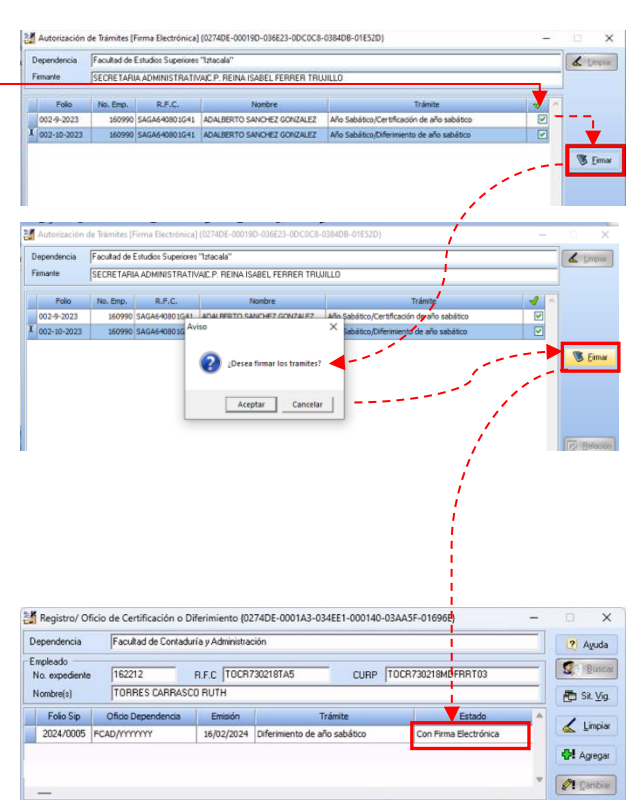

## **III. Consulta Dictamen**

**Cuando recibe la Notificación del Dictamen del Departamento de Movimientos de la DGPe.**

- **1.** Ingresa al Sistema de Gestión FUE del SIP, selecciona del menú **"Registro"** la opción **"Oficio Certificación / Diferimiento"**.
- **2.** Ubica al empleado: captura el No. expediente o el RFC y selecciona la solicitud con el estado de **"Notificación de Dictamen"**.
	- *Solo visualizará las respuestas de los dictamenes hasta que el Jefe del Depto. de Movimientos los autorice con firma electrónica y el estado de la solicitud se encuentre en "Notificación de Dictamen".*
- **3.** Selecciona la pestaña de **"Dictamen"**.
- **4.** El sistema mostrará la información del dictamen:
	- Relación
	- Oficio de Respuesta
	- Fecha de Dictamen
	- Antigüedad en años, meses y días
	- Observaciones del dictamen
- **5.** Da clic en el botón de **"Respuesta"** para imprimir el **"Dictamen"**.
	- **5.1.**En el caso de Certificación, elabora el movimiento de Licencia por Año Sabático o Semestre Sabático, según corresponda.
		- *El dictamen solo tendrá vigencia por 6 meses a partir de su autorización para el trámite del movimiento de la Licencia.*

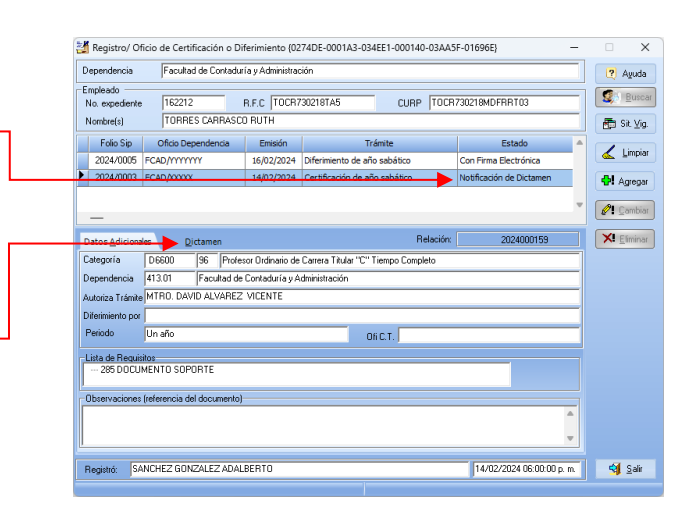

M Regis Depend Emplead<br>No. exp Nombre

> $Dates$ Oficio R

Observ<br>Por estr<br>que par

RFC:

Regis

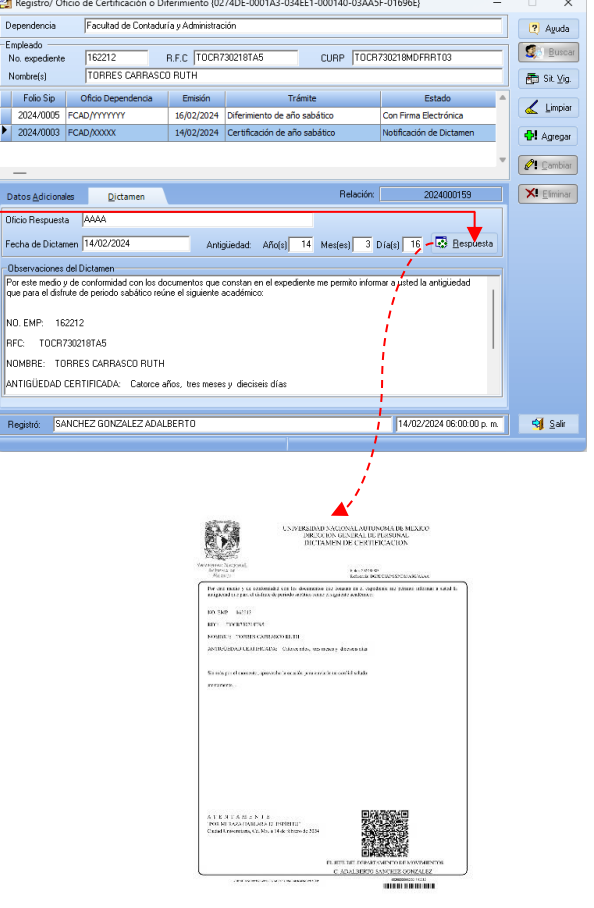